**1988**<br>1988

SUNGROW

# **Connecting your Sungrow Inverter to your home WI-Fi through the [iSolarcloud](https://file.isolarcloud.com/app_page/html/isolarcloud/download.html) app**

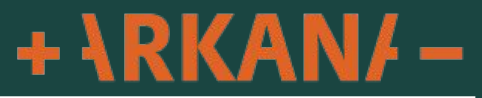

**First step is to identify what Wi-Fi connector dongle your inverter has**

**You will have a Wi-Fi dongle at the bottom of your inverter that looks like 1 of the 2 following.** 

**Please identify which one you have and follow the applicable instructions below for connecting your inverter to your home Wi-FI**

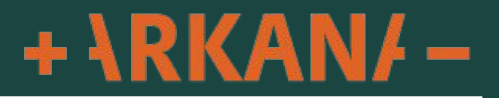

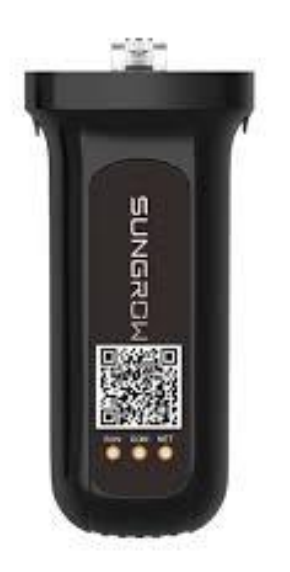

**If your dongle has no button on it this is a WLAN dongle**

**This has 3 lights labeled "RUN", "COM" and "NET"**

**Your Serial Number for this is located on the left hand side of this dongle**

**Please follow instructions starting on page 5**

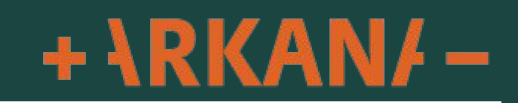

More

**SUNGROW Welcome to iSolarCloud** 

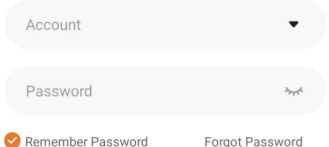

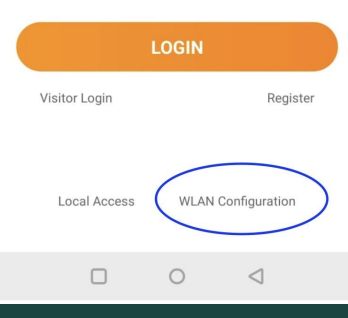

**If you are not logged into your app click WLAN Configuration as pictured**

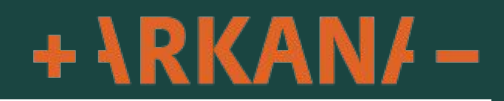

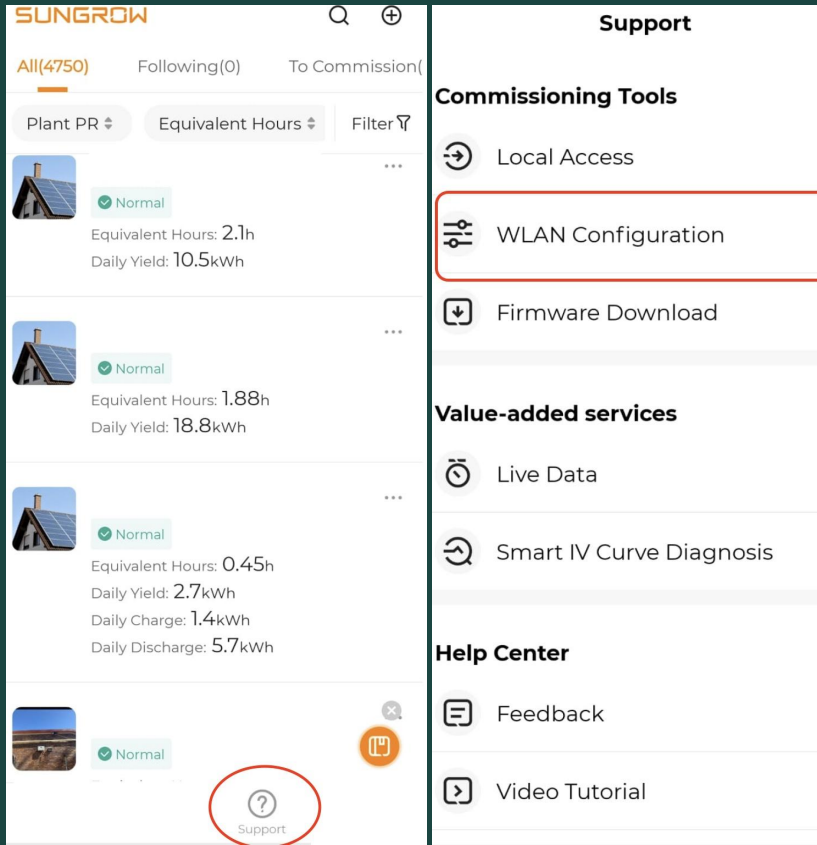

 $\rightarrow$ 

 $\rightarrow$ 

 $\rightarrow$ 

 $\rightarrow$ 

 $\rightarrow$ 

**If you are logged into your app click "Support" down the bottom then click on "WLAN Configuration"**

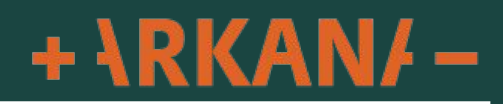

 $8:29$   $\bullet$   $\blacksquare$ **3.62 O B A P 4 84%** 

 $\times$  SKIP

 $\langle$  BACK

**SCAN QR CODE** 

Scan the QR code on the communication device to connect the inverter to iSolarCloud.

Tap "Manually" if no QR code available.

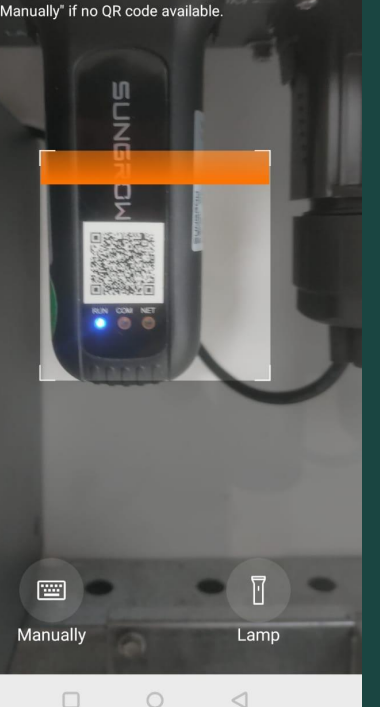

**This will bring you your camera to scan the dongle, if it asks for permission please allow.** 

**Scan the QR code on the front of the dongle**

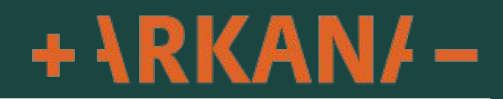

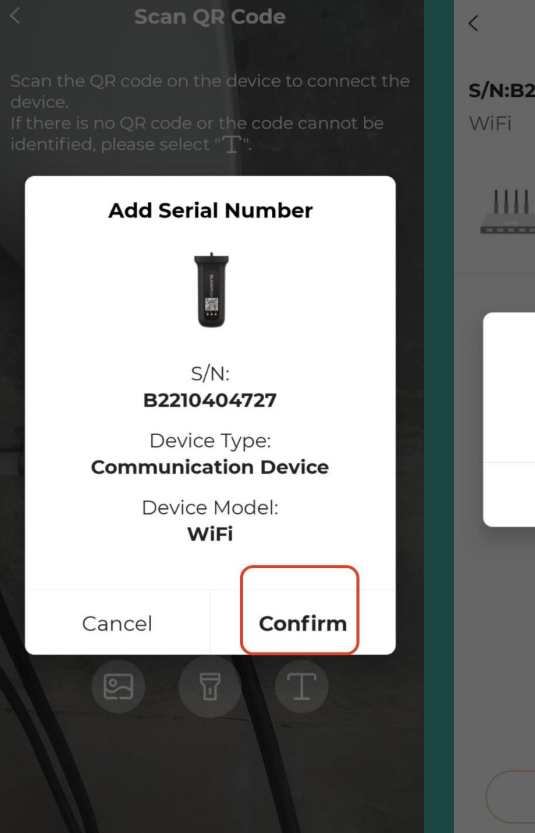

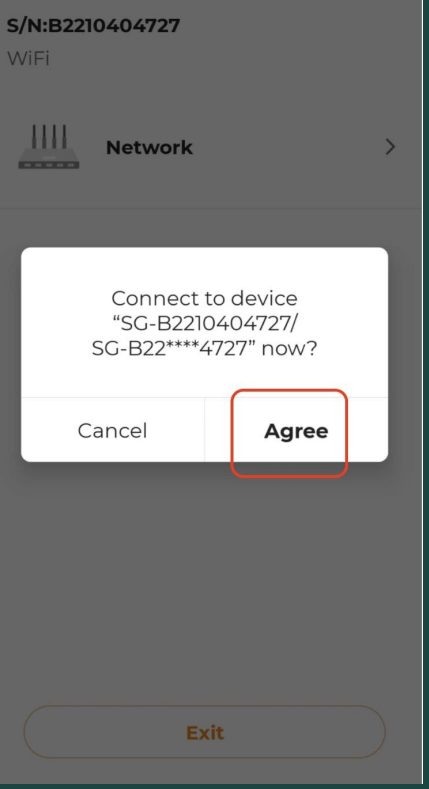

**Commissioning** 

### **Click "Confirm"**

# **Click "Agree"**

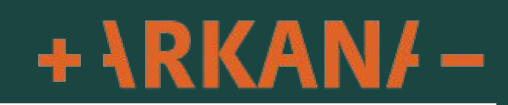

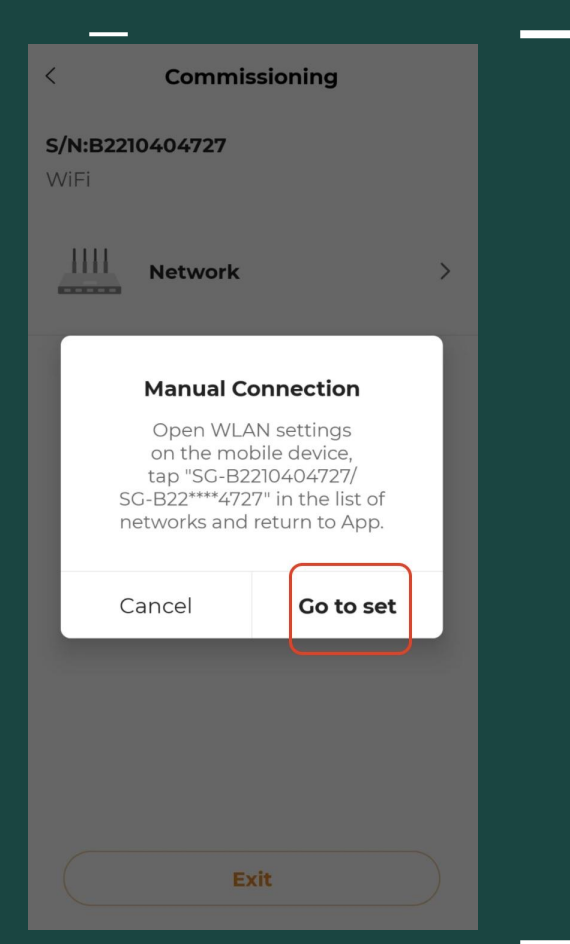

### **Click "Go to set"**

# **This will take you to your wifi menu on your device**

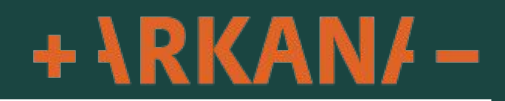

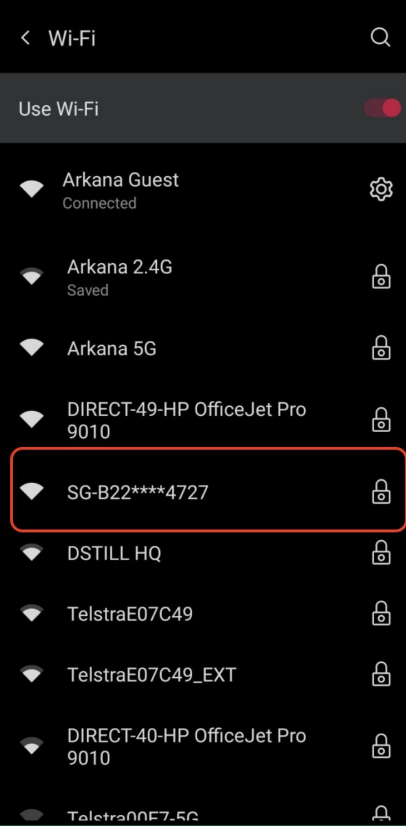

**Here you want to select the Wi-Fi network that begins with SG-XXXX** 

**You can match the SG-XXXX network by matching the last 4 digits of the dongle Serial Number to the last 4 digits of the SG-XXXX number**

**If it asks for a password this is simply the Serial Number located on the left hand side of the dongle starting with "B" and is case sensitive**

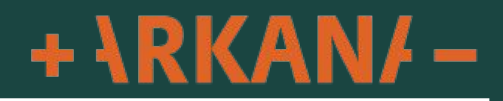

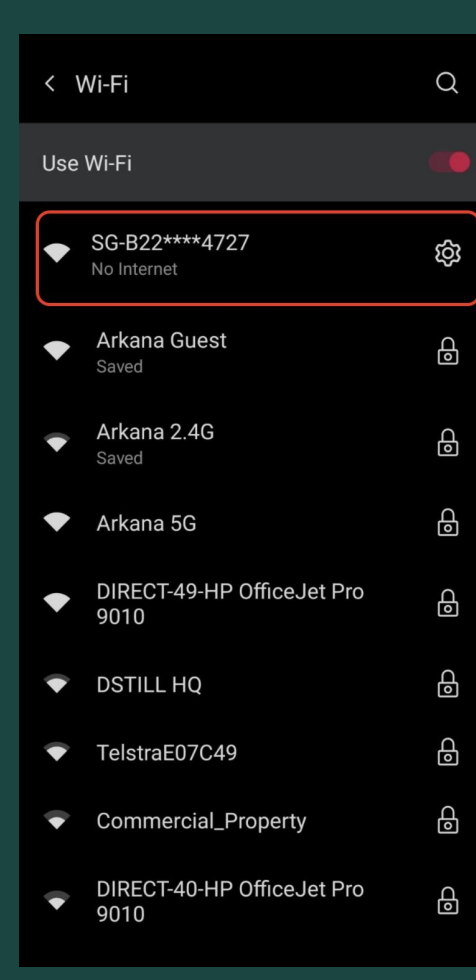

**Once connected your phone will show something similar saying "No Internet".**

**This is normal as we are connecting to the inverter not the internet**

**Once connected click the back arrow up the top left corner to continue to setup the wifi**

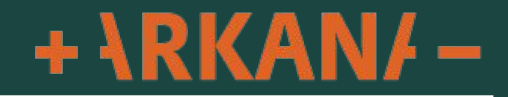

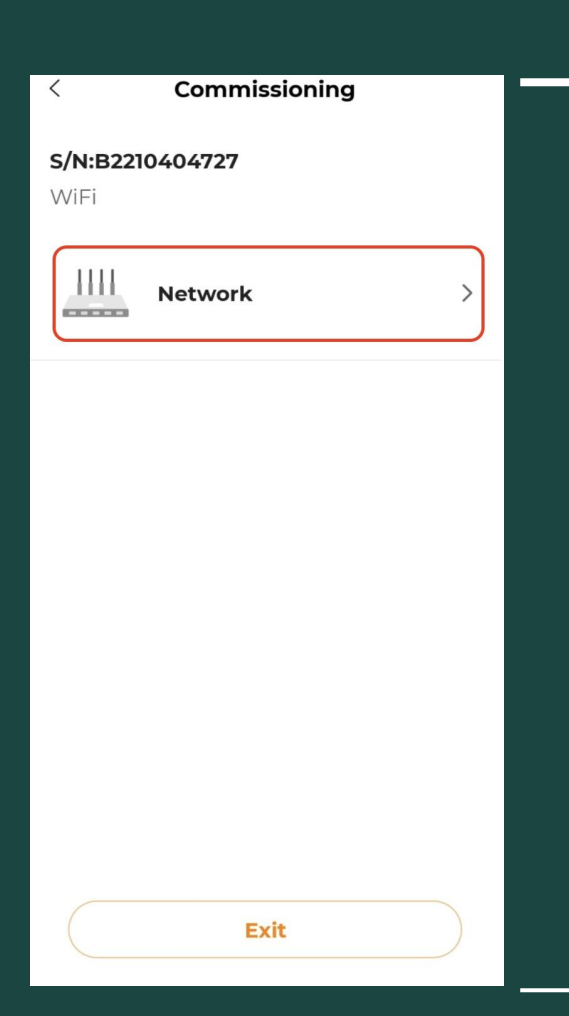

# **Click on "Network" to enter your home wifi details**

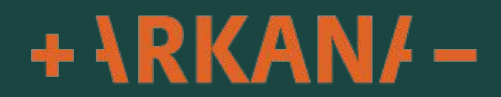

#### $\langle$ **Network Configuration**

#### **Select Home Network**

Select your home network and enter the password to allow the inverter to join your home network (only available for 2.4GHz network).

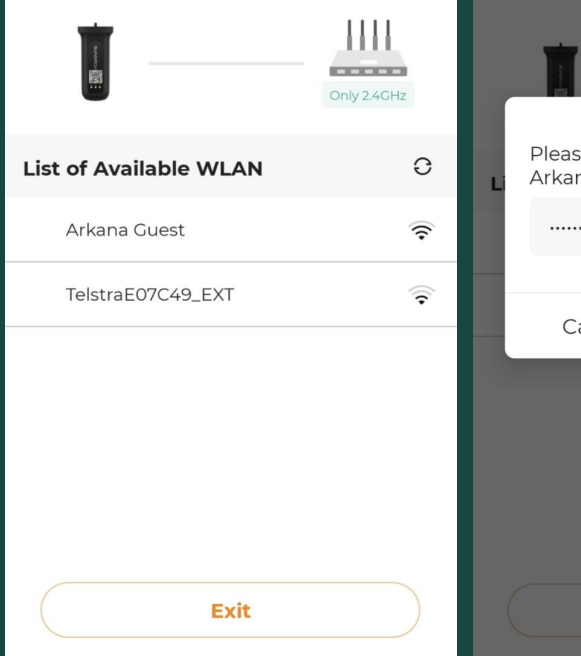

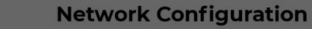

### **Select Home Network**

 $\overline{\left\langle \right\rangle }$ 

Select your home network and enter the password to allow the inverter to join your home network (only available for 2.4GHz network).

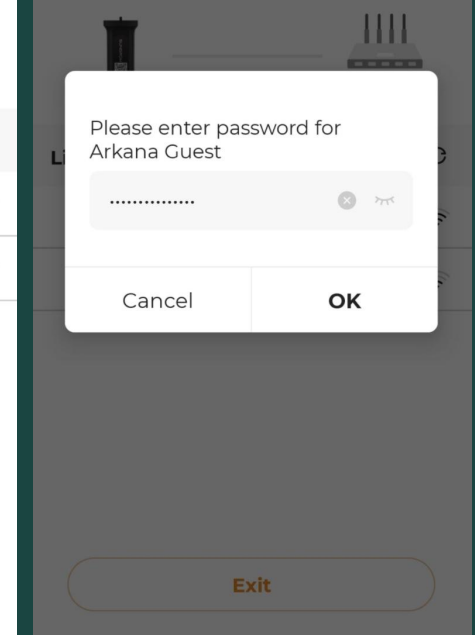

**Here select your home Wi-Fi and enter your wifi password**

**Please note if you have both 2.4G and 5G Wi-Fi only select the 2.4G as the dongle will not connect to the 5G.**

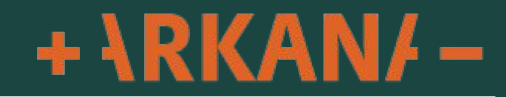

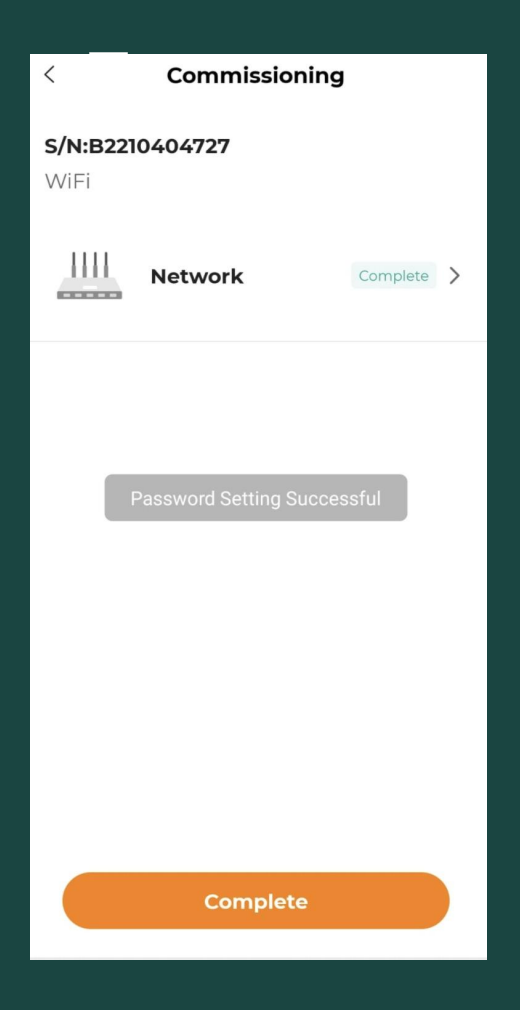

**Once you see "Password Setting Successful" you are done and can click "Complete"**

**This will then take you to your wifi to connect your device back to your home wifi**

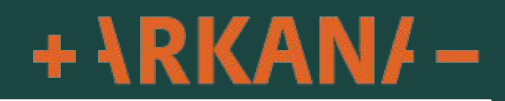

#### $11:40$  M  $^{425}_{808}$  6 N  $\parallel \blacktriangleright$  4 61%

**Network Configuration** 

#### **Select Home Network**

Select your home network and enter the password to allow the inverter to join your home network (only available for 2.4GHz network).

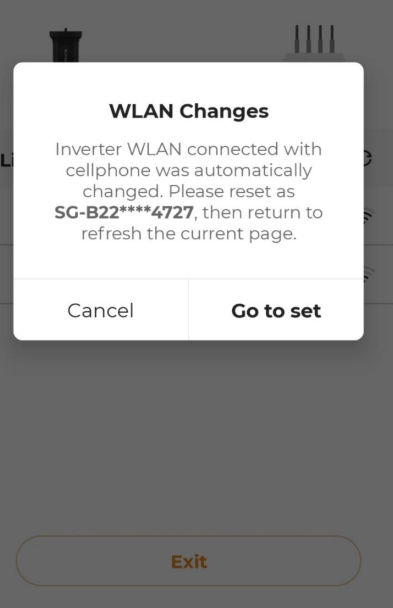

 $\triangleleft$ 

 $\Box$ 

**Troubleshooting If you get this message it means your phone has connected back to your home Wi-Fi please click "Go to Set" to return to your Wi-Fi settings.** 

**Select the SG-XXXX network again then click "Back" up the top right hand corner to return to the app.**

**This will then take around 10-15 seconds to refresh the list of available Wi-Fi connections to choose from then follow the previous steps**

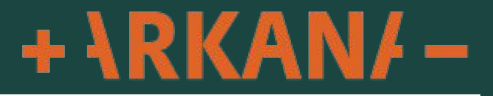